# **NID New Server Login Manual**

- 1) Login to your computer using Administrative Password
- 2) Click **My Computer/ This PC**

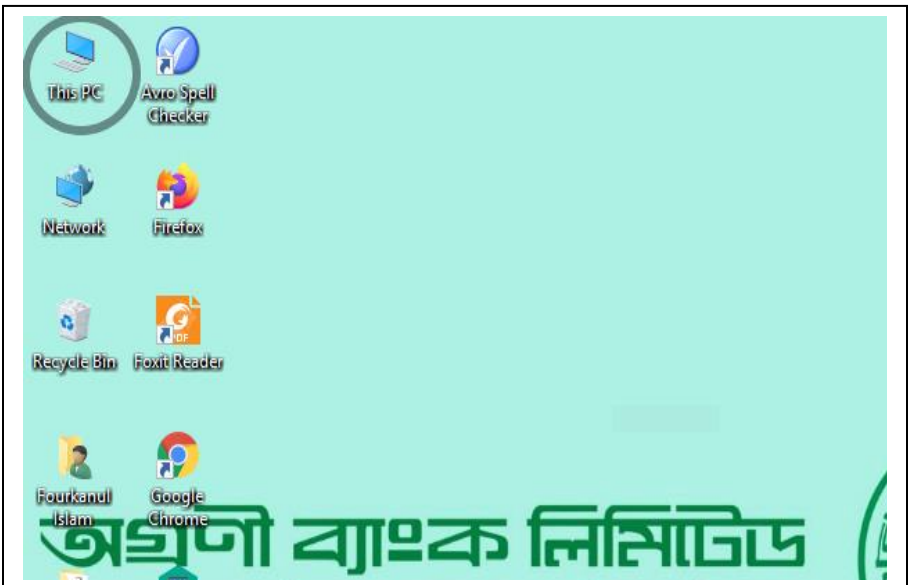

3) Click **Windows 10(C:)**

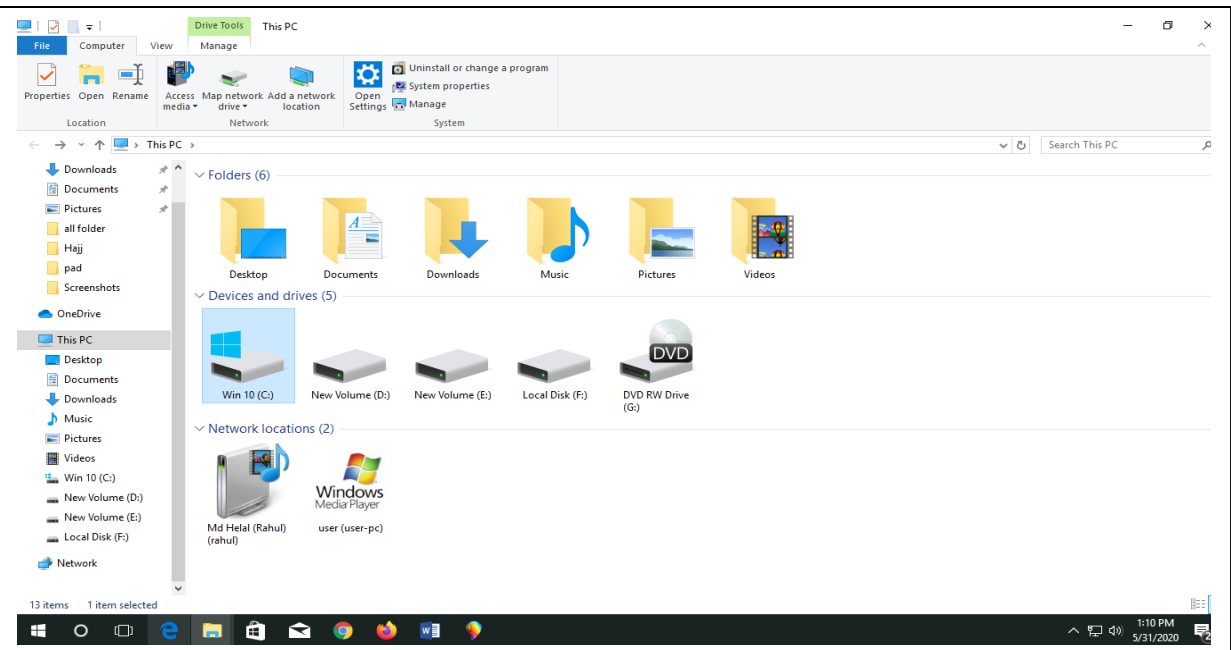

#### 4) Click **Windows**

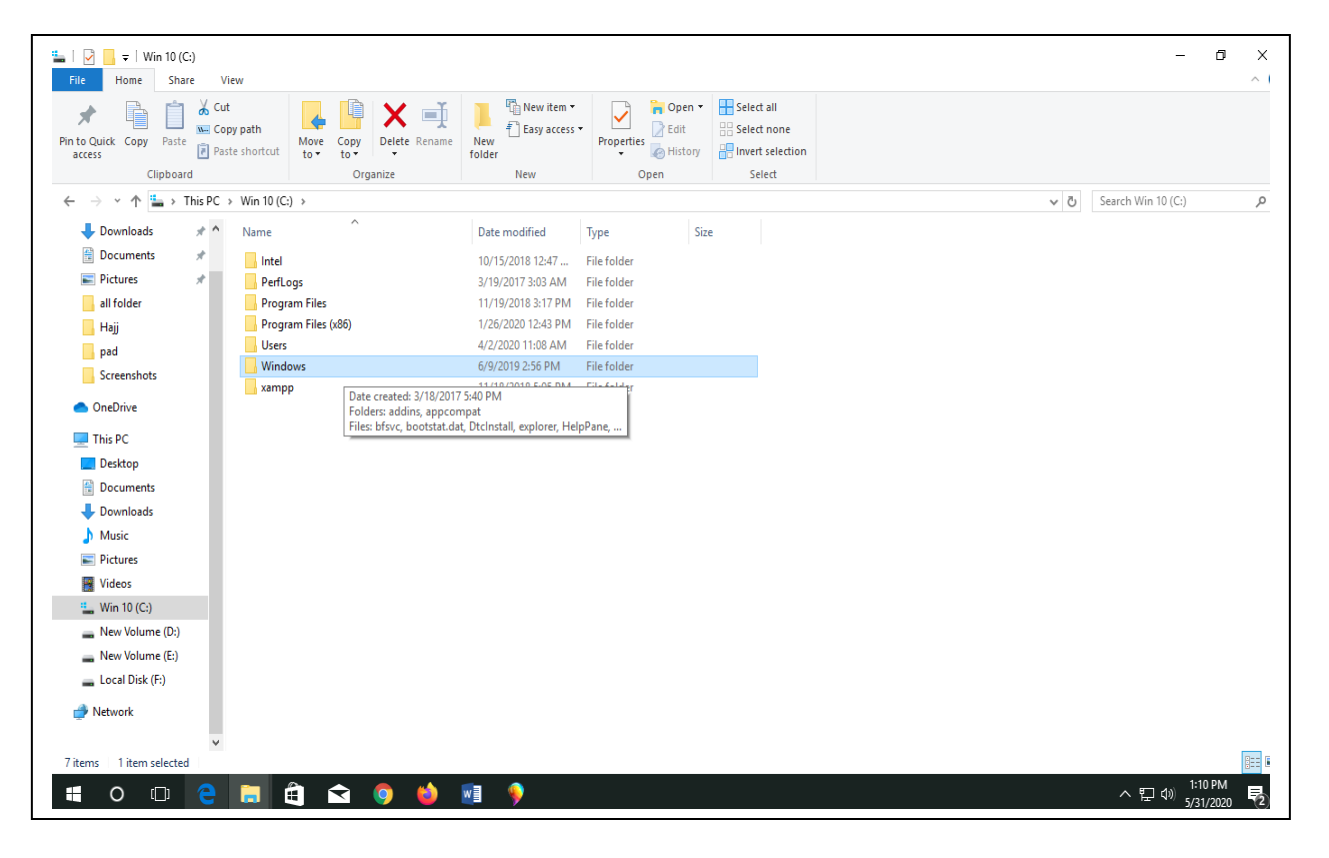

#### 5) Click **System32**

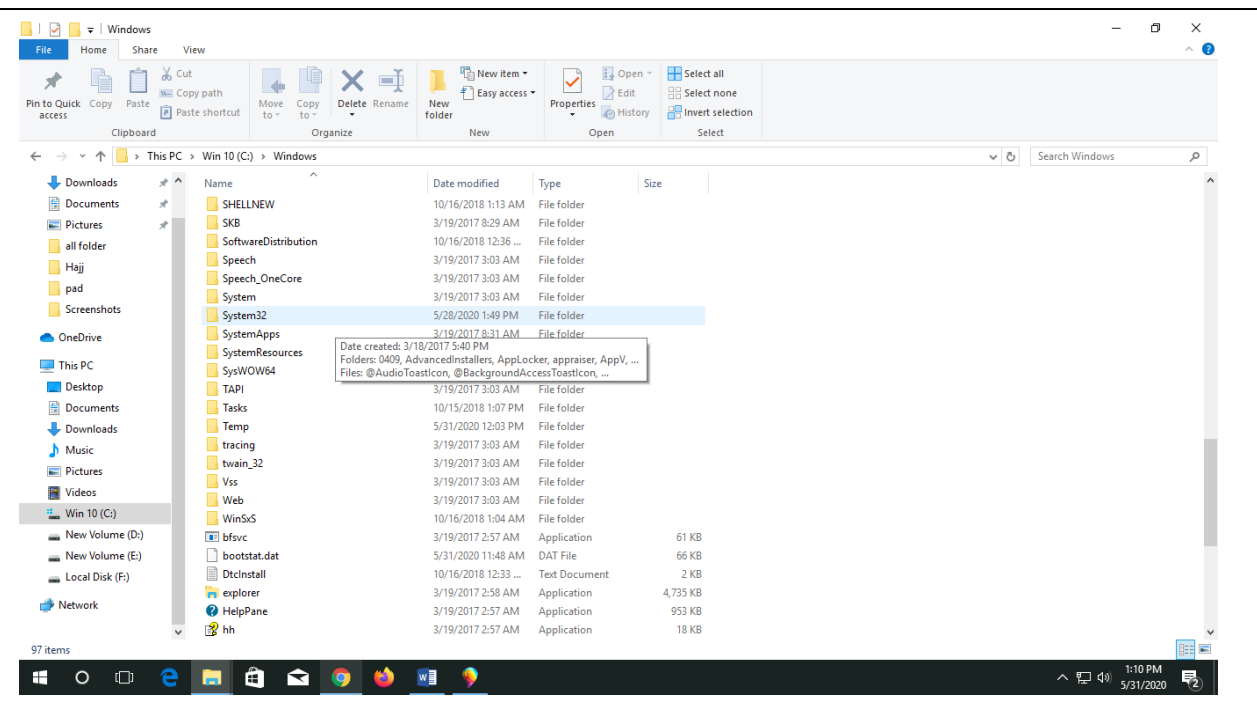

# 6) Click **drivers**

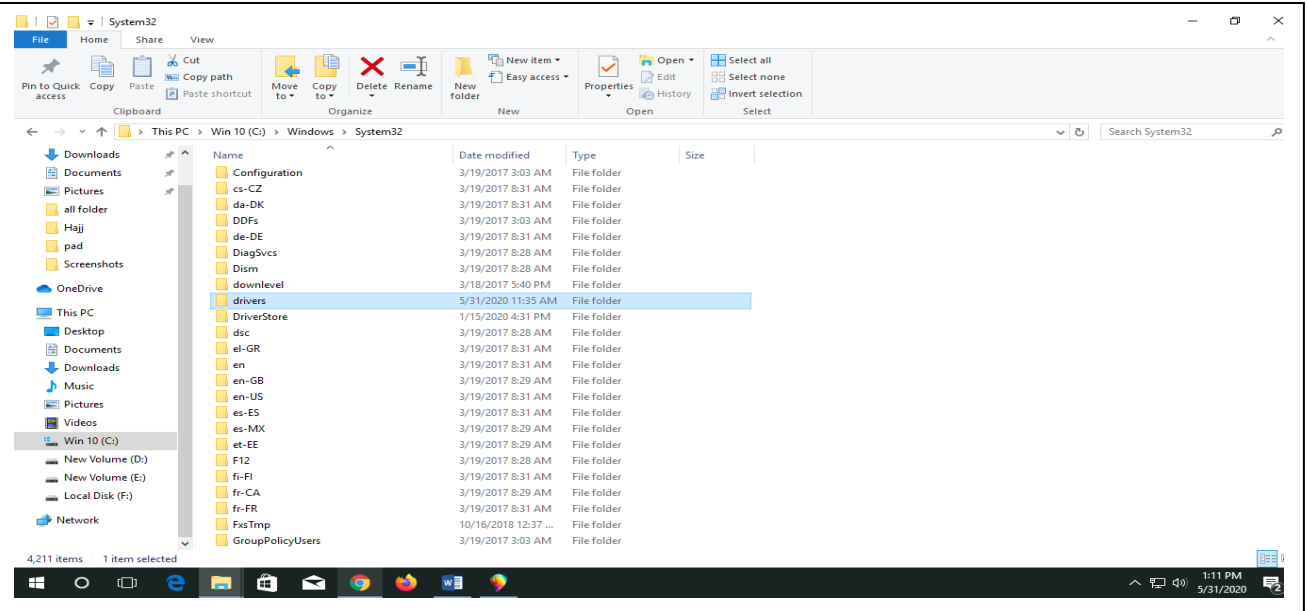

# 7) Click **etc**

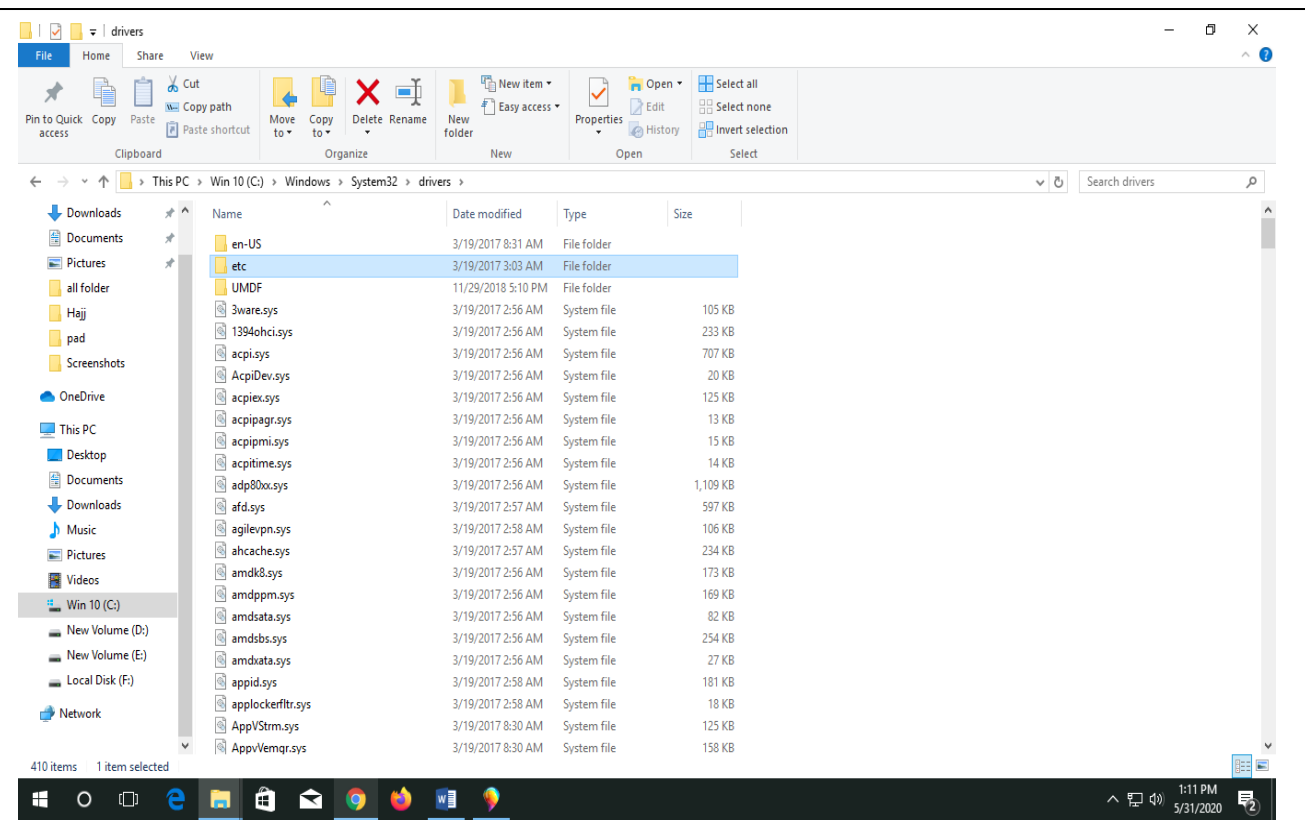

#### 8) Click **hosts**

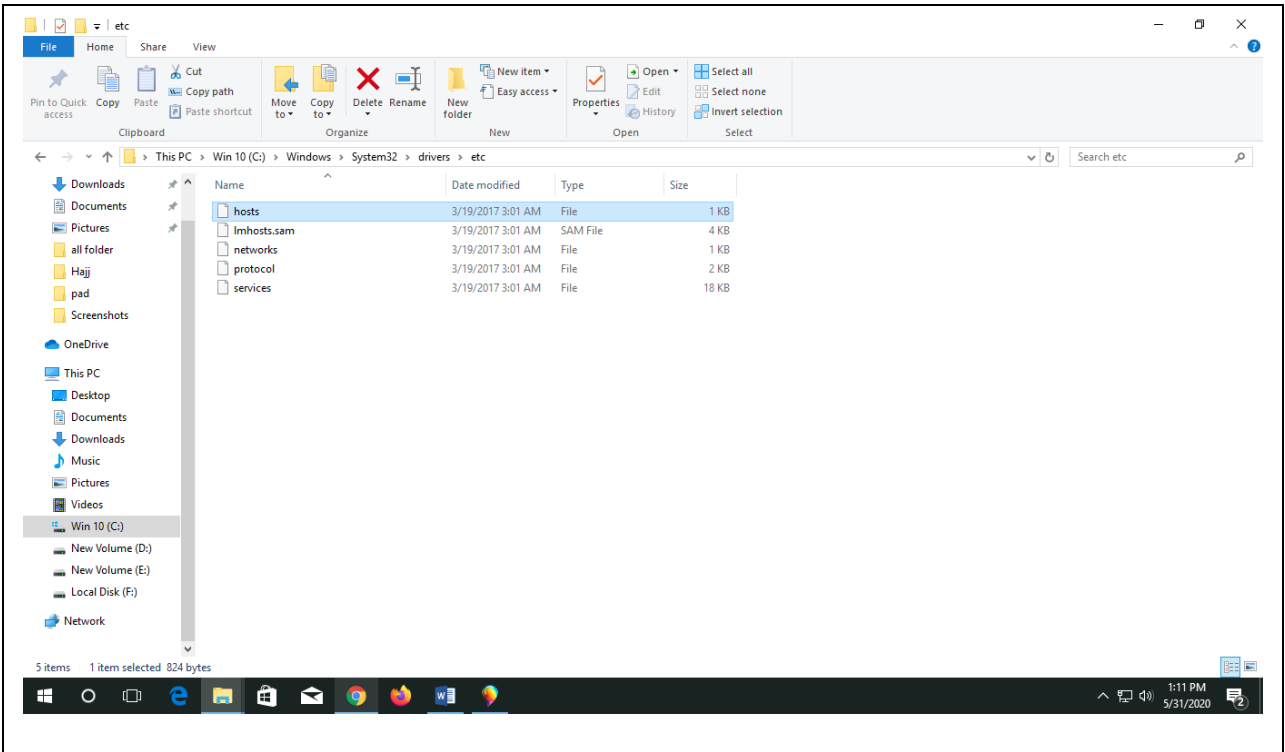

#### 9) Right Click hosts and select **Open with** Notepad and click **OK**

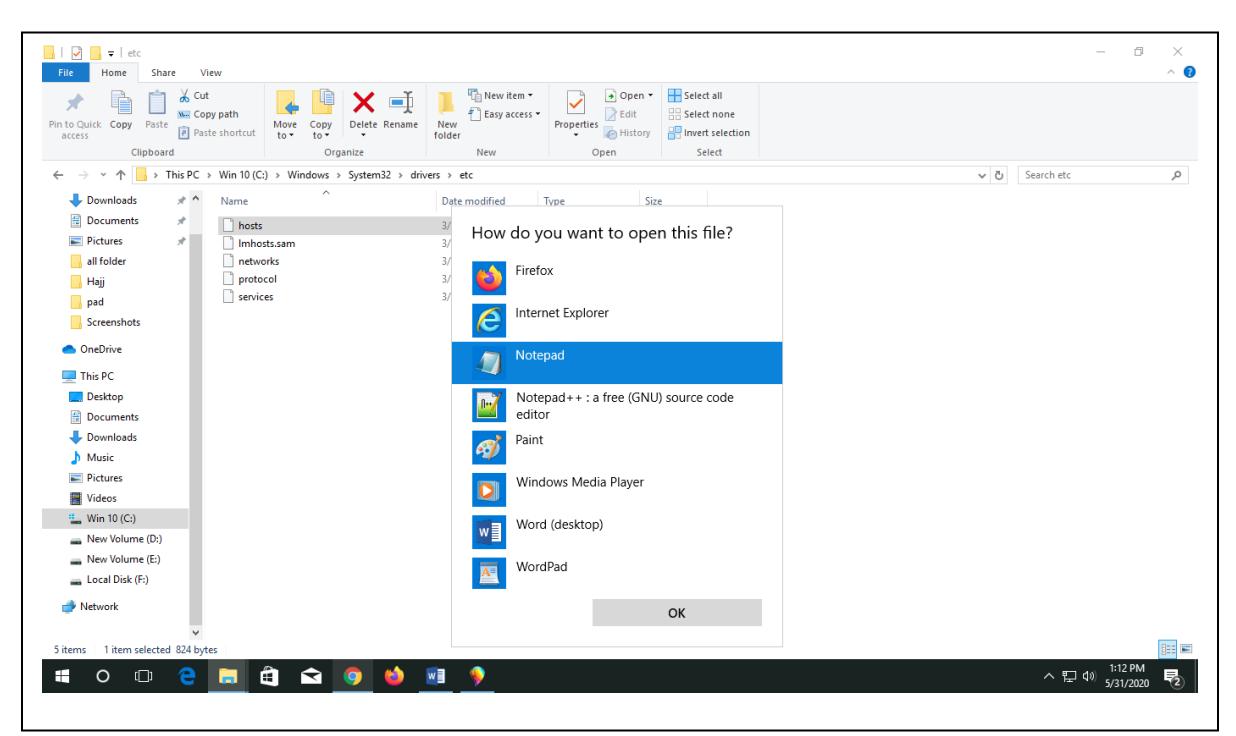

#### 10)hosts file

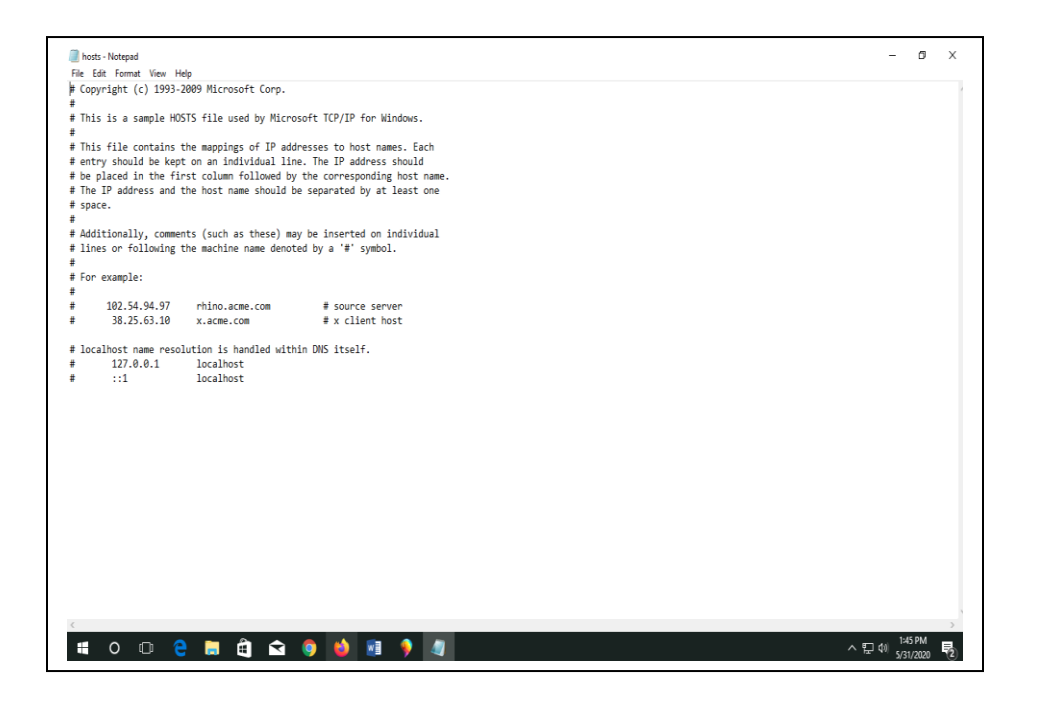

11) Add **192.168.249.10 [prportal.nidw.gov.bd](http://prportal.nidw.gov.bd/)** at the end of hosts

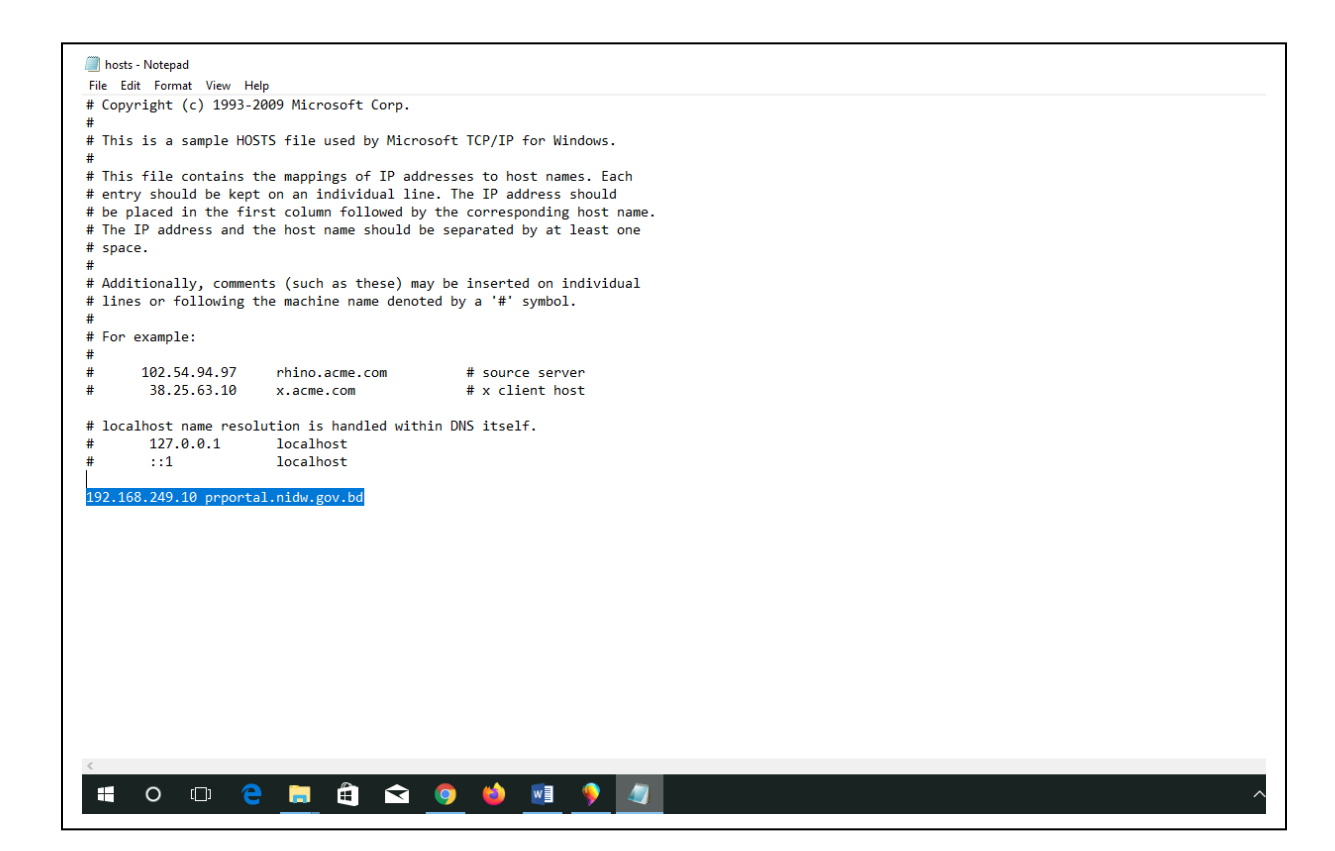

## 12) Click **Edit then Save**

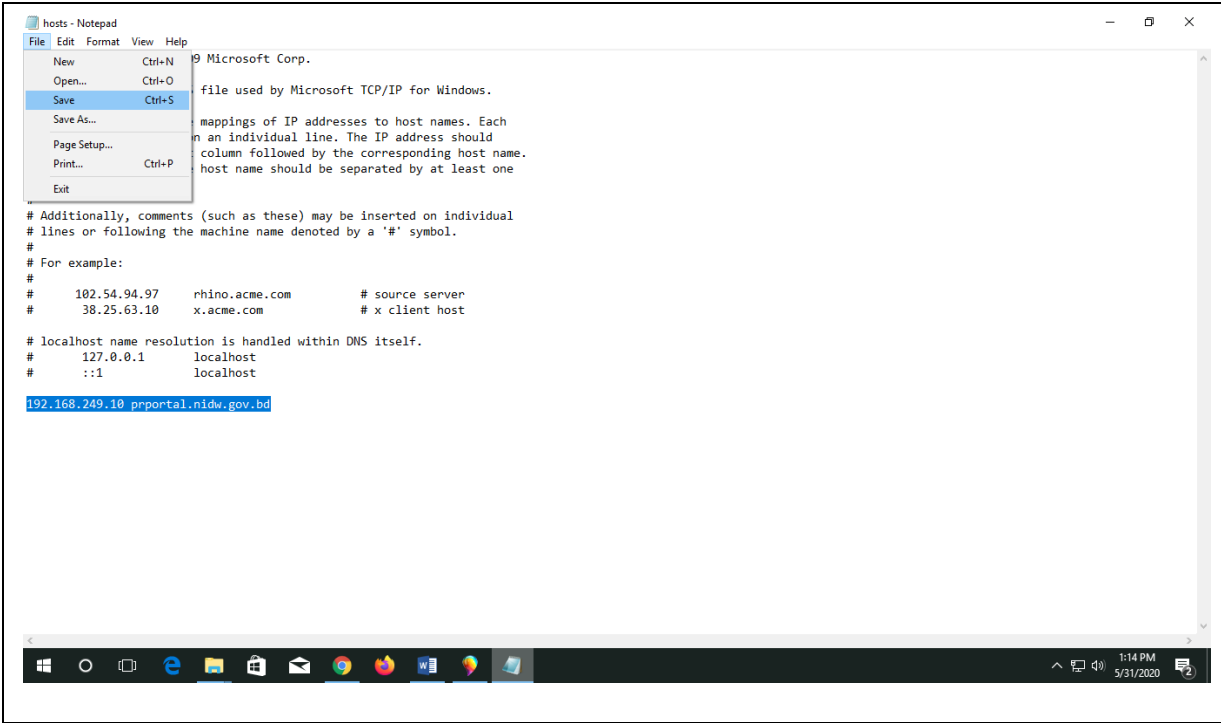

## 13) Click Save

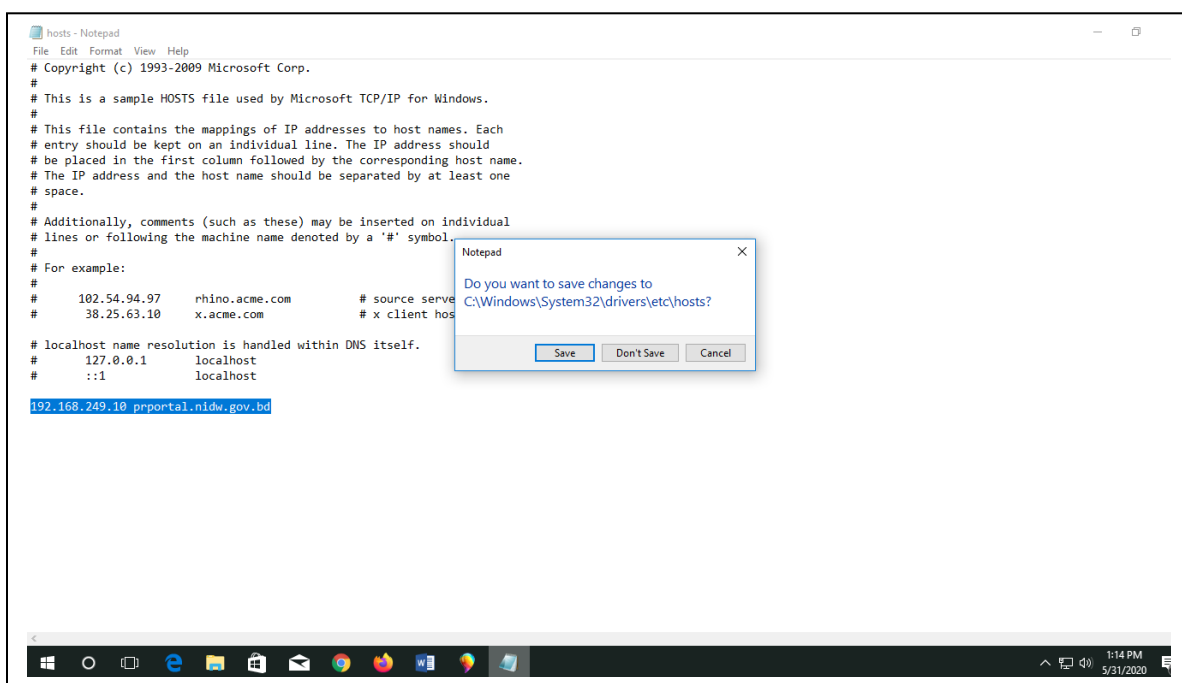

14) Go to Mozilla Firefox/ Google Chrome and type <https://prportal.nidw.gov.bd/partner-portal/login>

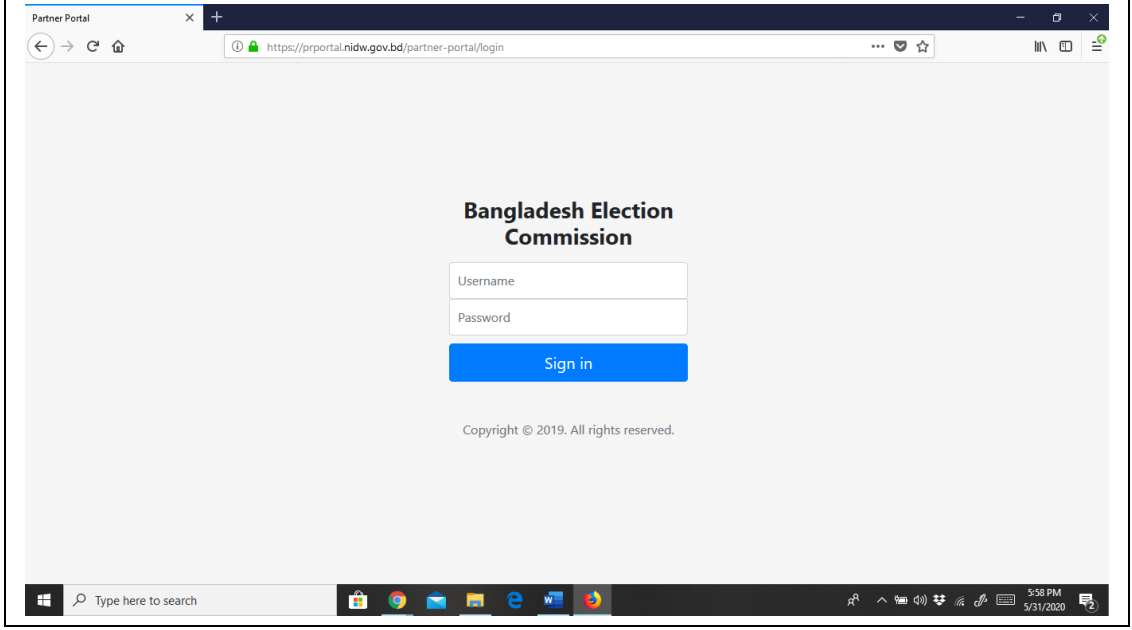

15) Provide Username and Password and click Sign in

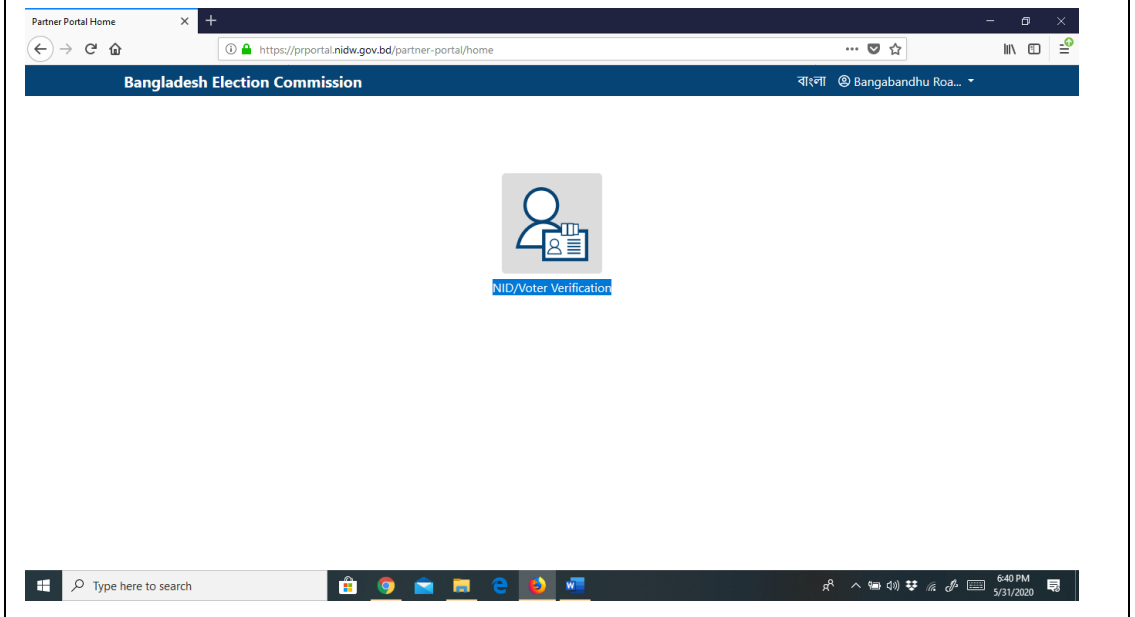